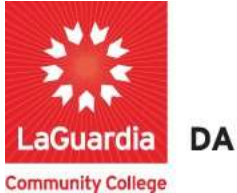

**DARE TO DO MORE** 

## How to Access Resources

- 1. You can access the student registration system via the Adult Continuing Education programs home pages' register link or the course link below and search for your course. https://ce.cuny.edu/laguardia/checkoutsignin.cfm
- 2. When the home page displays you can select:
	- a. Create Account: create an account to register and pay for courses.
	- b. Login My Account: access your account's registration, invoices and uploaded documents.

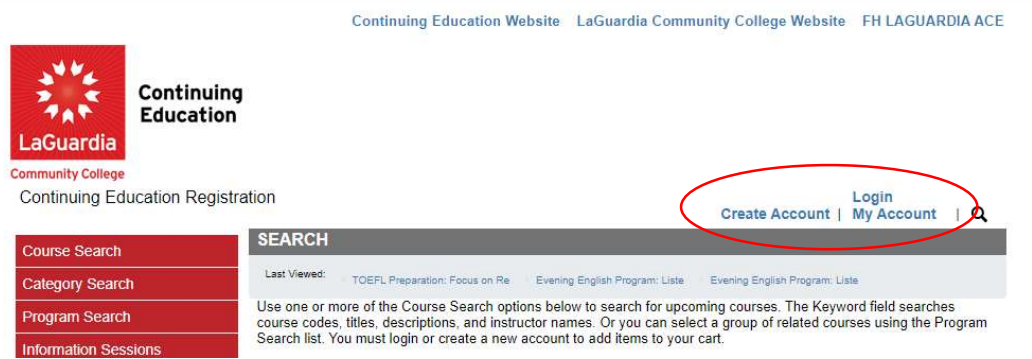

3. Login with your credentials and if you don't remember you can try the forgot username? Or forgot password? features and an email will be sent to the registered email.

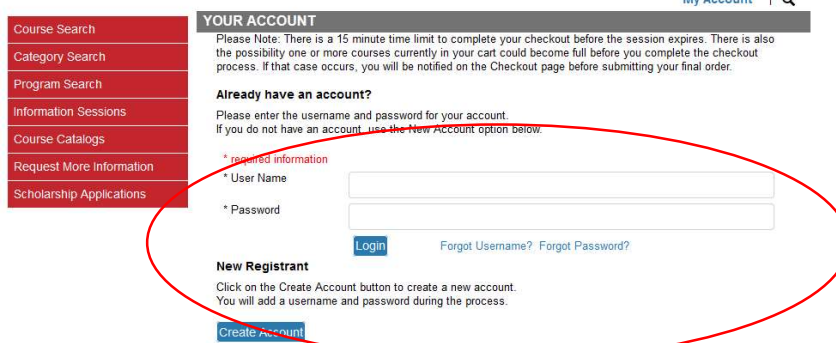

• If you do not have an account you will need to select Create Account and go through the process to register for an account.

4. Once you log in you will see your home page which will give you an overview of the courses you are registered. You can go to My Account and select Print Reports.

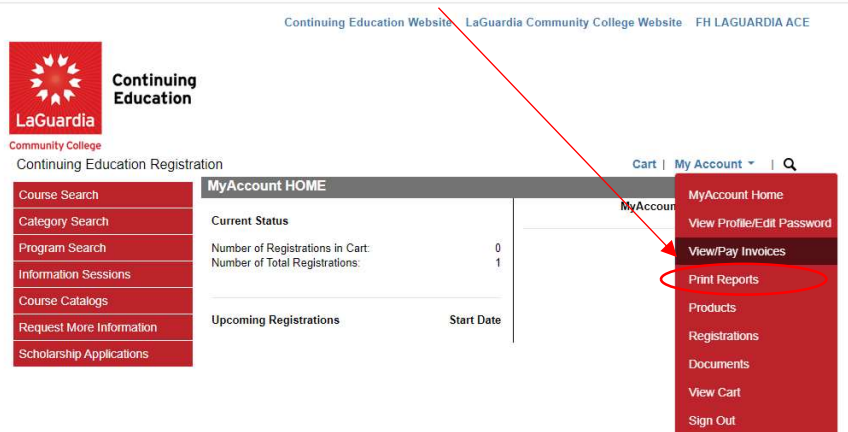

a. Print reports will provide you a list of registrations that you can print.

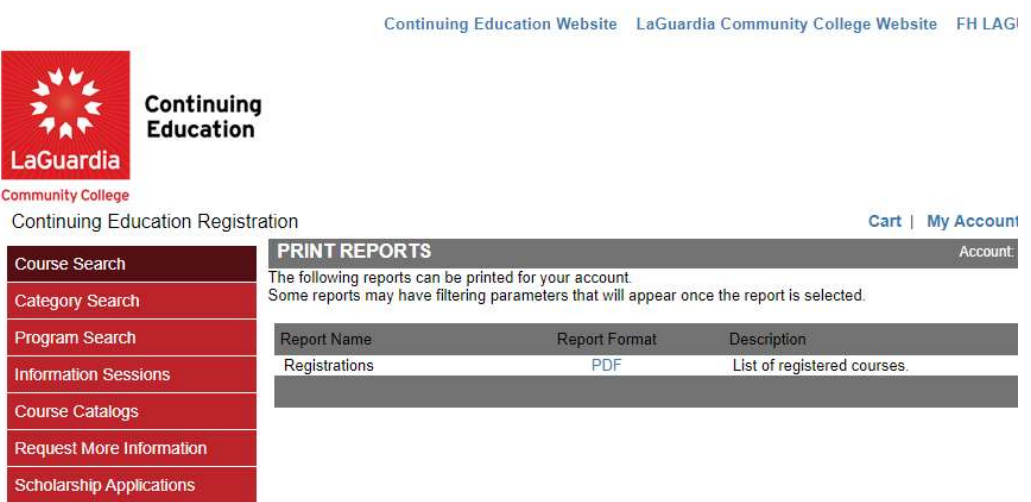

5. The Documents section will allow you to view and upload documents you have uploaded or administrators and instructors have shared with you.

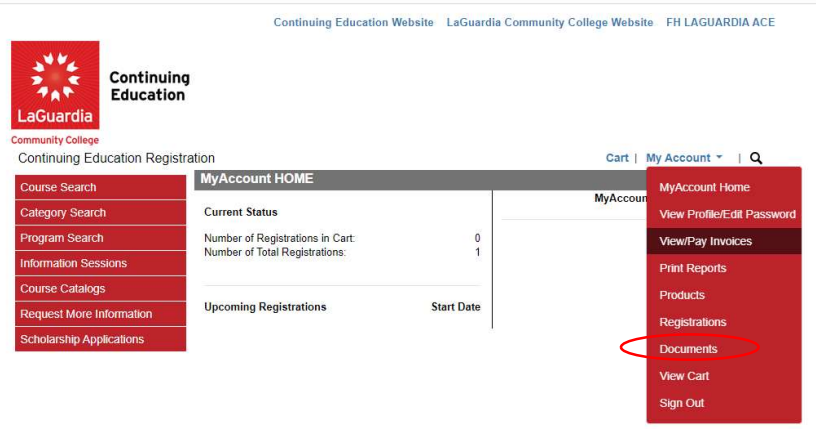

6. The documents will be listed with all details and below the file list you have the option to upload documents.

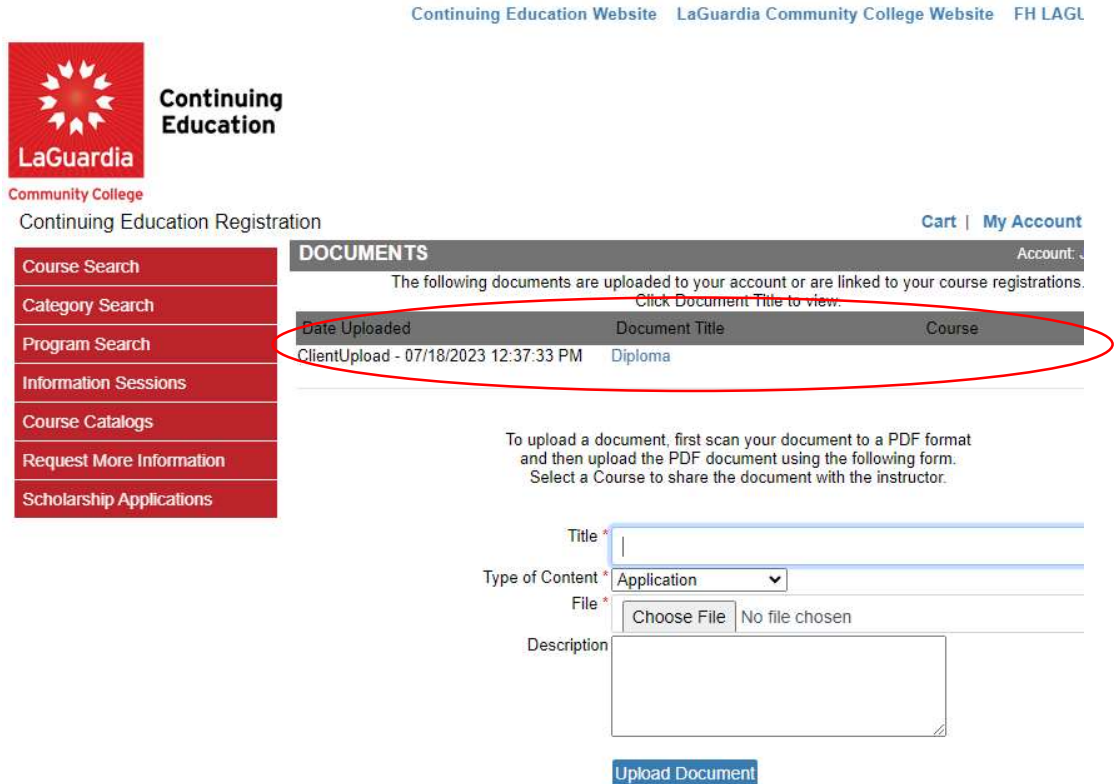